# KRAMER

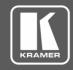

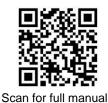

## KC-BRAINware-5 Quick Start Guide

This guide helps you install and use your KC-BRAINware-5 for the first time.

Go to <a href="https://www.kramerav.com/downloads/KC-BRAINware-5">www.kramerav.com/downloads/KC-BRAINware-5</a> to download the latest user manual and check if firmware upgrades are available.

#### Step 1: Check what's in the box

✓ KC-BRAINware-5 Kramer Control server

1 VESA mounting kit

1 Quick start guide

1 Power Adapter (19V DC)

## Step 2: Get to know your KC-BRAINware-5

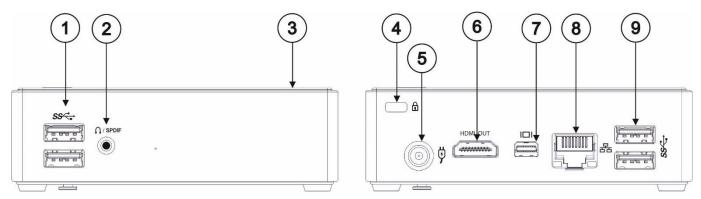

| # | Feature                         | Function                                          |
|---|---------------------------------|---------------------------------------------------|
| 1 | USB 3.0 Connectors              | Connect to up to two USB devices.                 |
| 2 | Audio Output 3.5mm Mini Jack    | Connect to earphones or powered speakers.         |
| 3 | Power Button                    | Press to turn the unit on and off.                |
| 4 | Security Slot                   | Connect to a security lock cable.                 |
| 5 | Power Connector                 | Connect to the 19V DC power adapter.              |
| 6 | HDMI <sup>™</sup> OUT Connector | Connect to a display.                             |
| 7 | Mini DisplayPort Connector      | Connect to a display.                             |
| 8 | LAN RJ-45 Connector             | Connect to a LAN network or to a wireless router. |
| 9 | USB 3.0 Connectors              | Connect to up to two USB devices.                 |

The terms HDMI, HDMI High-Definition Multimedia Interface, and the HDMI Logo are trademarks or registered trademarks of HDMI Licensing Administrator, Inc.

# Step 3: Install the KC-BRAINware-5

Install KC-BRAINware-5 using one of the following methods:

- Install the VESA mounting plate on a wall with the 4 screws, insert the 2 hand-tightened screws into the bottom of the device, and mount the device on the mounting plate using the 2 screws.
- · Place on a flat surface.

 $\dot{\mathbb{N}}$ 

- Ensure that the environment (e.g., maximum ambient temperature & air flow) is compatible for the device.
- Avoid uneven mechanical loading.
- Appropriate consideration of equipment nameplate ratings should be used for avoiding overloading of the circuits.
- Reliable earthing of rack-mounted equipment should be maintained.
- Maximum mounting height for the device is 2 meters.

00-301333QS Rev:

#### Step 4: Connect the inputs and outputs

Always switch OFF the power on each device before connecting it to your KC-BRAINware-5.

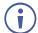

Connecting Keyboard, Mouse, and Display are optional. SSH has been enabled by default and is the recommended process for configuring KC-BRAINware-5.

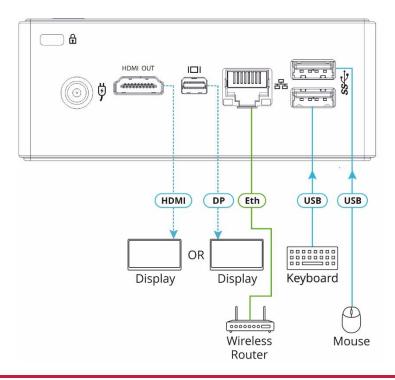

## Step 5: Connect the power

Connect the power cord to KC-BRAINware-5 and plug it into the mains electricity.

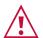

Safety Instructions (See <a href="www.kramerav.com">www.kramerav.com</a> for updated safety information)

Caution:

- For products with relay terminals and GPI\O ports, please refer to the permitted rating for an external connection, located next to the terminal or in the User Manual.
   There are no operator serviceable parts inside the unit.
- There are no operator serviceable parts inside the unit

  Marning:
- Use only the power cord that is supplied with the unit.
- Disconnect the power and unplug the unit from the wall before installing.

## Step 6: Set up KC-BRAINware-5

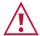

Knowledge of IP networking is required to perform the following procedure. Inaccurate IP calculation could damage your IP network when you start **KC-BRAINware-5**.

- 1. Connect to KC-BRAINware-5 using one of the following two methods:
  - Connect via SSH kramer@IPofHardware and use the password: KC\_Brainware.
  - Connect a mouse, keyboard and monitor directly to KC-BRAINware-5.
- 2. Identify the gateway and subnet of the network to which KC-BRAINware-5 is connected.

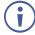

You may need to contact your IT manager to obtain this information.

Connect to the KC-BRAINware-5 terminal and run the following command to configure a part of the subnet as the range of addresses for all 5 Brains:

kramer config set docker.brain.network.ip range=<your starting address>/29

for example: kramer config set docker.brain.network.ip\_range=192.168.110.192/29

4. Run the following commands to update all Brains:

kramer docker update brain

After completion of the update, all Brains start and are available on the customer network.

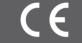

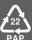